## **Blackboard 9.1 (BB) Guide for Online/Hybrid Math Courses Prof. Paul Fernandez**

Note: Although you may use your preferred browser, Mozilla Firefox is Valencia's recommended browser for Blackboard. If you use any other browser, some of the tests problems may not show up. Click here to download Firefox, if needed: http://www.mozilla.com/en-US/firefox/

## To log on to Blackboard (BB) go to: https://learn.valenciacollege.edu/.

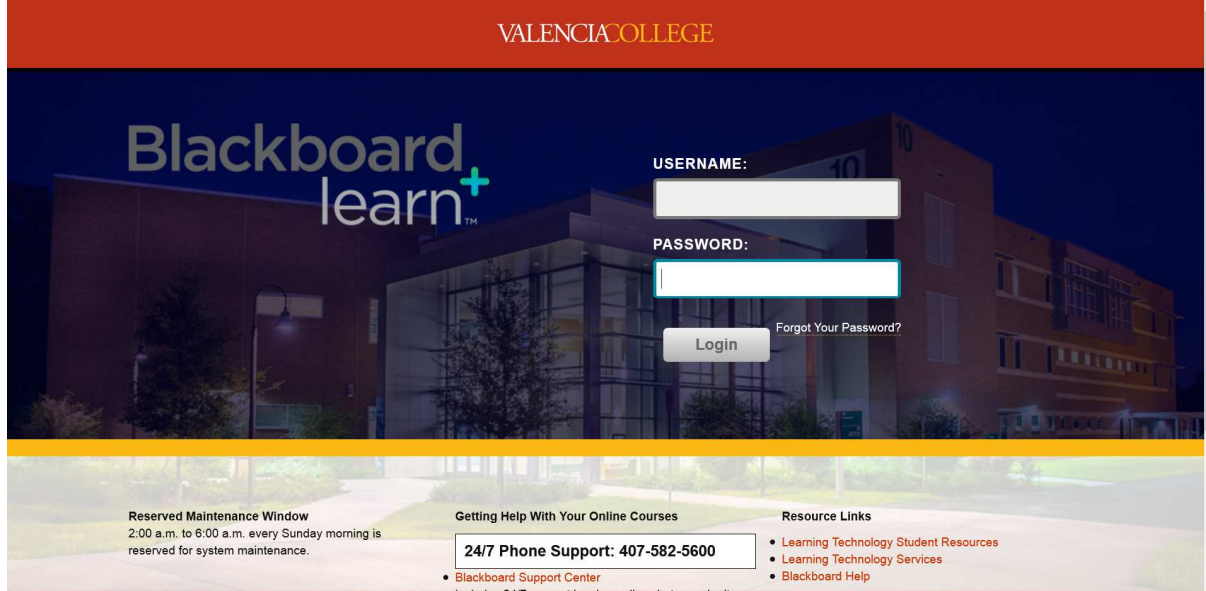

Note: If you are already logged into Atlas, you can access your online courses. Just go to My Courses tab and click on My Courses (Blackboard). This will take you to your online courses without having to enter your user name and password.

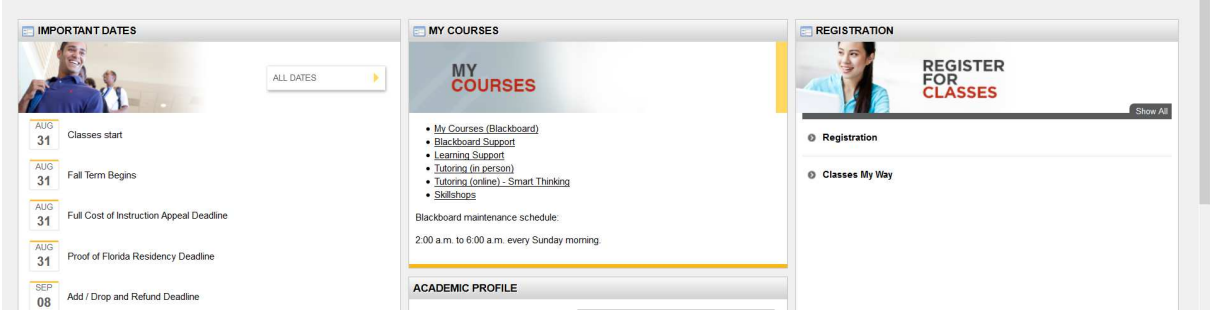

Once in BB, will see a screen similar to the following, which contains a course list; Under **My Courses** simply **select and click** on your math course title: (the following is just a sample screen):

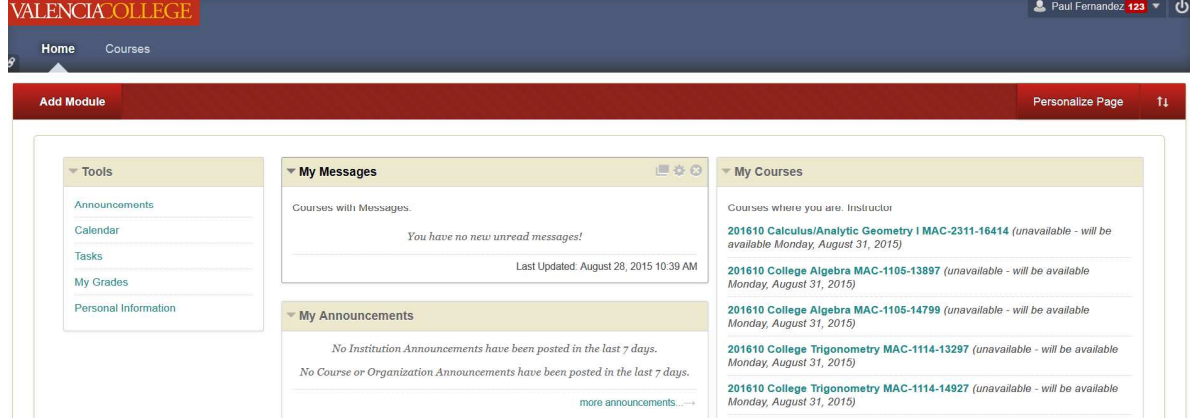

 Next you will see a similar screen with your course name (this is just a sample screen):

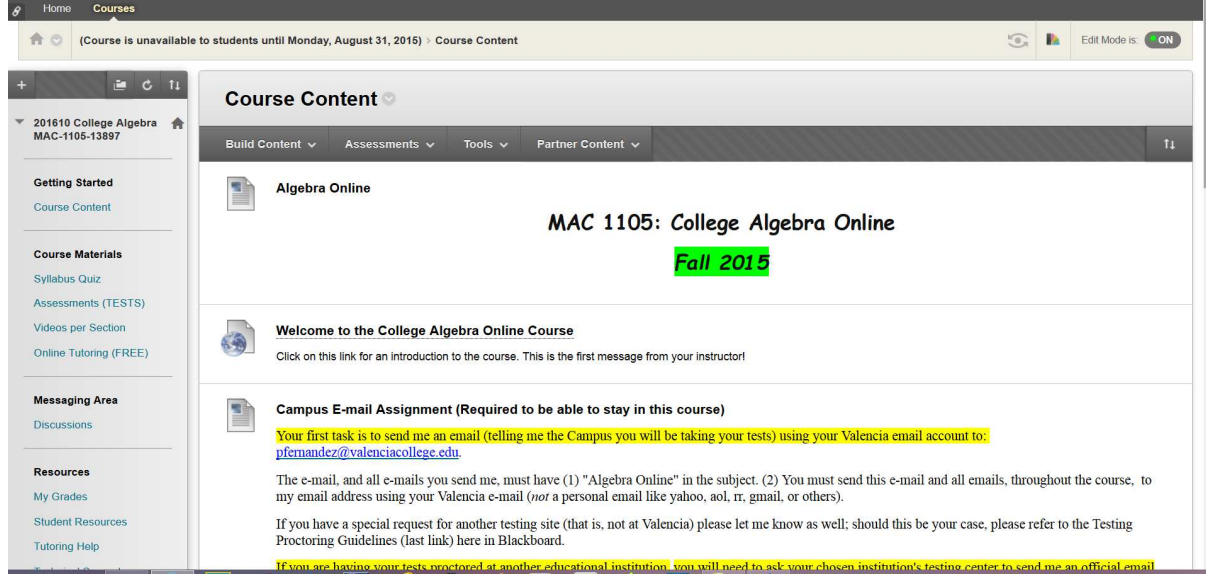

 Once you login and reach the previous screen, you will click Welcome link! This is my first message to you! Read the contents inside this folder. Then click on your first Required Email Assignment, to see your first email-task (VERY IMPORTANT!)

After you have completed these steps, click on the next link, which will show you how to register in the math software that contains the lessons for this course. Be sure to review its contents in detail! **You will find step-by-step instructions on how to access your computerized math lessons**!

You will then explore the rest of the course contents: Syllabus, Goals, Calendar, Weekly Schedule, Handouts, Study Guides, etc.

If you have any questions or problems navigating in Blackboard, please do not get frustrated, I will be happy to help you. Just contact me at:

Email: pfernandez@valenciaccollege.edu

## **(Emails will get a faster response.)**

All students needing assistance with Blackboard can also contact the Valencia Help Desk by calling 407-582-5600.